# WT-1550-DM Intelligent Direct Modulated Optical Transmitter Operating Manual

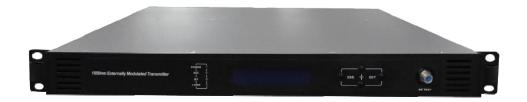

## **Table of Contents**

| Table of Contents 1 -                                              |
|--------------------------------------------------------------------|
| 1. Overview 2 -                                                    |
| 1.1 About This Manual 2 -                                          |
| 1.2 Product Description 2 -                                        |
| 1.3 Product Applications 3 -                                       |
| 2. Technique Parameters 4 -                                        |
| 3. Panel Interface and Menu System Description 5 -                 |
| 3.1 Front Panel 5 -                                                |
| 3.1.1 Indicator Description 5 -                                    |
| 3.2 Rear Panel 6 -                                                 |
| 3.3 Power Module 6 -                                               |
| 3.3.1 220V Power Module 6 -                                        |
| 3.4 Menu Operation 7 -                                             |
| 3.4.1 Main Menu 7 -                                                |
| 3.4.2 Display Menu 8 -                                             |
| 3.4.3 Set Menu 10 -                                                |
| 3.4.4 Alarm Menu 11 -                                              |
| 4. Installing the WT-1550-DM Optical Transmitter 12 -              |
| 4.1 Receiving and Inspecting 12 -                                  |
| 4.2 Precautions 12 -                                               |
| 4.3 Mounting WT-1550-DM 12 -                                       |
| 4.3.1 Mounting the WT-1550-DM in the Rack 12 -                     |
| 4.3.2 Connecting the RF Cables 12 -                                |
| 4.3.3 Connecting the Optical Fiber Cables 13 -                     |
| 4.3.4 Connecting the Ethernet Cable 13 -                           |
| 4.3.5 Connecting Power 13 -                                        |
| 5. Communication Setup 14 -                                        |
| 5.1 RS232 Communication Interface Description 14 -                 |
| 5.2 Set up the Hyper Terminal 14 -                                 |
| 5.3 Operating Parameters Configuration 16 -                        |
| 5.4 Remote Monitoring: SNMP 19 -                                   |
| 6. Maintenance and Troubleshooting 20 -                            |
| 6.1 Cleaning Fiber Optic Connectors 20 -                           |
| 6.1.1 Cleaning Patch Cord or Pigtail Fiber Optical Connectors 20 - |
| 6.2 Troubleshooting 21 -                                           |
| 6.3 After-sales Service Description 21 -                           |
| 6.4 Disclaimer 21 -                                                |

#### 1. Overview

#### **1.1 About This Manual**

This instruction manual is a complete guide to install and operate the (1RU) WT-1550-DM optical transmitter. Please read the entire manual before beginning installation.

This manual applies to WT-1550-DM optical transmitter.

- Chapter 1 gives general information about the WT-1550-DM optical transmitter.
- Chapter 2 describes the complete technical specifications of WT-1550-DM.
- Chapter 3 describes the front/rear panel interfaces and menu system.
- Chapter 4 tells you how to install WT-1550-DM optical transmitter.
- Chapter 5 tells you the communication setting of WT-1550-DM.
- Chapter 6 describes maintenance and what to do in the event of problems.

#### **1.2 Product Description**

WT-1550-DM intelligent directly modulated optical transmitter is mainly used in 1550nm optical fiber transmission system. Adopt advanced electronic dispersion compensation technology, accurately compensate according to the actual transmission distance by 1km stepping. The maximum compensated distance up to 50km.

WT-1550-DM intelligent directly modulated optical transmitter is the most important equipment to construct the CATV network. It mainly used for the value-added services of TV image signal, digital television signal, telephone voice signal and data (or compressed data) signal. By built-in WDM, multiplex the inter-cut optical signal and the main optical signal then output. After setting required optical difference, the perfect adjustable optical attenuation function can automatic control the inserted optical signal according to the main optical signal, realize inter-cut system full automatic adjustment. Provide high quality low cost solution for all-optical relay 1550 optical fiber CATV system, and local value-added services inter-cut.

#### **Characteristics:**

- 1. Patent pre-distortion circuit.
- 2. The optical fiber distance is adjustable according to the actual use condition by 1km stepping.
- 3. WT-1550-DM II: Built-in WDM, multiplex the inserted optical signal and the main optical signal then output.
- 4. WT-1550-DM III: Built-in WDM and adjustable attenuator.

#### **Block Diagram**

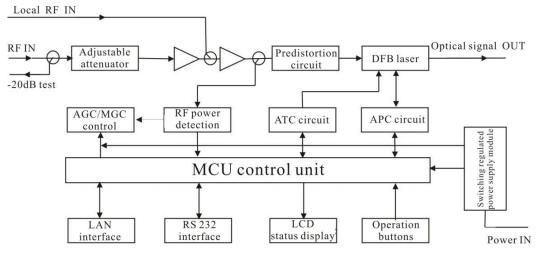

WT-1550-DM directly modulated optical transmitter block diagram

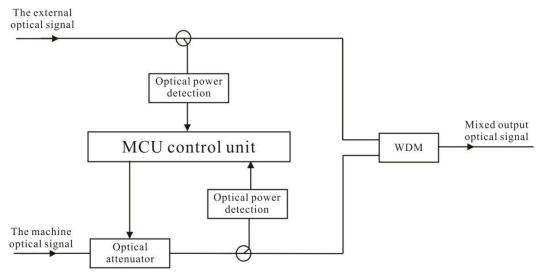

WT-1550-DM inter-cut part block diagram

### **1.3 Product Applications**

- 1550nm Optical fiber transmission system
- Construct the CATV network
- Local value-added services inter-cut

| Item                             | Unit | Techniq        | ue Parameters                              |  |
|----------------------------------|------|----------------|--------------------------------------------|--|
| Output optical power             | mW   |                | 10                                         |  |
| Optical wavelength               | nm   |                | be ITU wavelength when<br>er-cut function) |  |
| Dispersion compensation distance | Km   |                | ≤50                                        |  |
| Laser type                       |      | DFB laser      |                                            |  |
| Optical modulation mode          |      | Direct optical | intensity modulation                       |  |
| Optical connector type           |      | FC/AP          | C or SC/APC                                |  |
| Frequency range                  | MHz  | 47-            | 862/1003                                   |  |
| RF input level                   | dBuV |                | 75-85                                      |  |
| Flatness in band                 | dB   |                | ±0.75                                      |  |
| RF input impedance               | Ω    |                | 75                                         |  |
| Input return loss                | dB   |                | ≥16                                        |  |
| C/CSO                            | dB   | $\geq 60$      | 25Km optical fiber, 0dB                    |  |
| C/CTB                            | dB   | $\geq 65$      | received                                   |  |
| C/N                              | dB   | ≥ 51           | received                                   |  |
| AGC control range                | dB   |                | $\pm 5$                                    |  |
| MGC control range                | dB   |                | 0-20                                       |  |
| Supply voltage                   | V    | AC 110V        | V-250V (50Hz)                              |  |
| Consumption                      | W    |                | 30                                         |  |
| Operating temperature            | °C   |                | 0 45                                       |  |
| Storage temperature              | °C   | -2             | 20 +65                                     |  |
| Relative humidity                | %    | Max 95%        | no condensation                            |  |
| Dimension                        | mm   | 483 (L) ×38    | 80 (W) ×44 (H)                             |  |

## 2. Technique Parameters

**Special instructions:** The performance parameters of this manual according to the measuring method of GY/T 143-2000 <Specifications and methods of measurement on AM optical transmitter and receiver used in CATV systems>, and tested under the specified test conditions.

## 3. Panel Interface and Menu System Description

## **3.1 Front Panel**

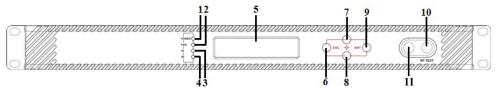

#### Front panel schematic diagram

| 1  | Power indicator     | 2  | Running indicator | 3 | Laser indicator |
|----|---------------------|----|-------------------|---|-----------------|
| 4  | RF input indicator  | 5  | LCD               | 6 | ESC key         |
| 7  | UP key              | 8  | DOWN key          | 9 | Enter key       |
| 10 | RF output test port | 11 | Laser switch      |   |                 |

## **3.1.1 Indicator Description**

| Power indicator (POWER)  | Power on                             | LED green       |
|--------------------------|--------------------------------------|-----------------|
| Running indicator (RUN)  | Run normally                         | LED flash green |
| Laser indicator          | Laser OFF                            | LED red         |
| Laser indicator          | Laser ON                             | LED green       |
| RF input indicator (RF)  | No output or exceed the normal range | LED flash red   |
| KI' input indicator (KF) | Normal                               | LED green       |

## 3.2 Rear Panel

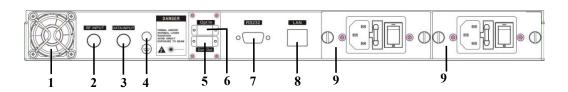

#### Rear Panel schematic diagram

| No. | Name            | Remark                                                                    |
|-----|-----------------|---------------------------------------------------------------------------|
| 1   | Fan             |                                                                           |
| 2   | RF input        |                                                                           |
| 3   | Local RF input  | Generally reserved                                                        |
| 4   | Ground stud     | Used for the connection of device and ground wire                         |
| 5   | Optical input   | Inserted optical signal input (without inter-cut function, no this port)  |
| 6   | Optical signal  | This interface is the optical signal output port of the device (If select |
| 0   | output          | inter-cut function, this port is mixed output)                            |
| 7   | RS232 interface | Used for configuring the network management parameters.                   |
| 8   | LAN interface   | Correspond to IEEE802.3 10Base-T, used for network management.            |
| 9   | Switching power | Hot plug                                                                  |
| 9   | supply          | Hot plug                                                                  |

### **3.3 Power Module**

#### 3.3.1 220V Power Module

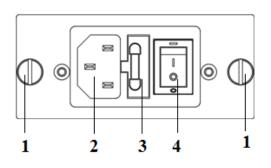

| 1 | Mounting screws | 2 | 220V/110V power outlet | 3 | Fuse |
|---|-----------------|---|------------------------|---|------|
| 4 | Power switch    |   |                        |   |      |

## 3.4 Menu Operation

## 3.4.1 Main Menu

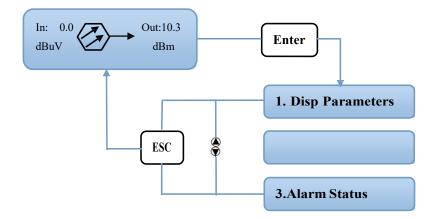

| Displayed parameters                            | Comments                     |
|-------------------------------------------------|------------------------------|
| In: 0.0 $\longrightarrow$ Out:10.3 $dBuV$ $dBm$ | Boot display                 |
| 1.Disp Parameters                               | Menu one: Display parameters |
| 2.Set Parameters                                | Menu two: Set parameters     |
| 3.Alarm Status                                  | Menu three: Alarm status     |

## 3.4.2 Display Menu

| 1.Disp Parameters | Enter          |                   |                         |          |
|-------------------|----------------|-------------------|-------------------------|----------|
|                   | Laser Power:   | xx.xdBm           | OP After ATT:           | xx.xdBm  |
|                   | Laser Bais:    | xx.xmA            | Input Power:            | -xx.xdBm |
|                   | Laser Temp:    | xx.x°C            |                         |          |
|                   | Tec Current:   | -x.xxA            |                         |          |
|                   | RF Chan NO:    | 1                 |                         |          |
|                   | Laser RF:      | x dBuV            |                         |          |
|                   | RF Ctrl Mode:  | MGC               | <b>RF Control Mode:</b> | AGC      |
|                   | MGC ATT:       | XdB               | AGC Ref:                | xdB      |
|                   | Wave Length:   | xxxx.xnm          |                         |          |
| ESC               | +5V Read:      | x.xxV             |                         |          |
|                   | -5V Read:      | -x.xxV            |                         |          |
|                   | +24V Read:     | xx.xxV            |                         |          |
|                   | S/N:           | <b>XXXX.XX.XX</b> |                         |          |
|                   | BOX Temp:      | xx.x°C            |                         |          |
|                   | IP:            | xxx.xxx.xxx       |                         |          |
|                   | Msk:           | xxx.xxx.xxx       |                         |          |
|                   | GTW:           | xxx.xxx.xxx       |                         |          |
|                   | Mac: XX        | X-XX-XX-XX-XX     |                         |          |
|                   | SofteWare Ver: | VX.X              |                         |          |

| Displayed parameters | Comments                                   |
|----------------------|--------------------------------------------|
| Laser Power          | Laser output optical power                 |
| OP After ATT         | Optical power after attenuation            |
|                      | (without inter-cut function, no this menu) |
| Input Power          | External optical signal power              |
|                      | (without inter-cut function, no this menu) |
| Laser Bais           | Laser bias current                         |
| Laser Temp           | Laser temperature                          |
| Tec Current          | Cooler current                             |
| RF Chan NO           | Channel number                             |
| Laser RF             | Laser RF power                             |
| RF Ctrl Mode         | RF control mode                            |
| MGC ATT              | MGC attenuation (in MGC mode)              |
| AGC Ref              | AGC deviator (in AGC mode)                 |
| Wave Length          | Wavelength                                 |
| +5V Read             | +5V monitoring voltage                     |
| -5V Read             | -5V monitoring voltage                     |
| +24V Read            | +24V monitoring voltage                    |
| S/N                  | Serial number                              |
| BOX Temp             | Temperature                                |
| IP                   | IP                                         |
| Msk                  | Subnet mask                                |
| GTW                  | Gateway                                    |
| Mac                  | MAC address                                |
| SofteWare Ver        | Version number                             |

#### 3.4.3 Set Menu

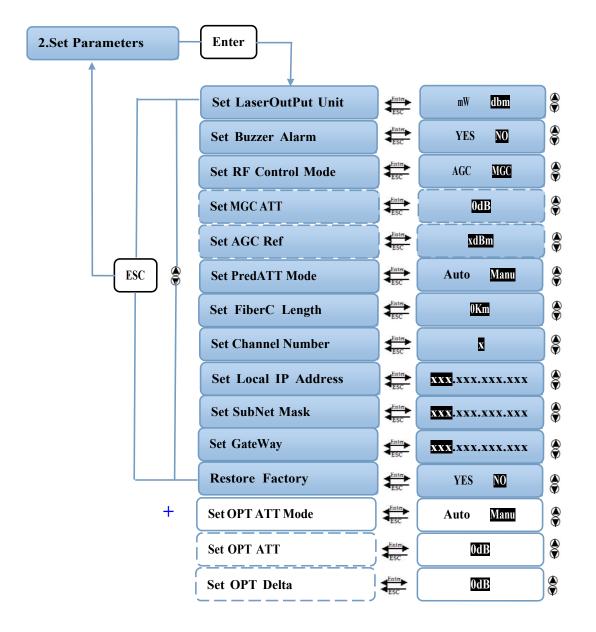

| Displayed parameters | Comments                                                                               | Remarks                                                                       |
|----------------------|----------------------------------------------------------------------------------------|-------------------------------------------------------------------------------|
| Set LaserOutPut Unit | Set the unit of output optical power                                                   |                                                                               |
| Set Buzzer Alarm     | Set the buzzer alarm                                                                   | YES is on, NO is off                                                          |
| Set RF Control Mode  | Set the RF control mode                                                                | AGC and MGC two modes selectable                                              |
| Set MGC ATT          | Set the ATT in MGC mode                                                                | Adjustable range 0~20dB                                                       |
| Set AGC Ref          | Set the deviator in AGC mode                                                           | Adjustable range ±3dB                                                         |
| Set PredATT Mode     | Set the predistortion control mode                                                     | Two modes:<br>Auto is automatic control mode; Manu is<br>manual control mode. |
| Set FiberC Length    | Set the transmission distance in automatic control mode                                | 1km stepping                                                                  |
| Set Channel Number   | Set the channel number                                                                 |                                                                               |
| Set Local IP Address | Set the IP address                                                                     |                                                                               |
| Set SubNet Mask      | Set the subnet mask                                                                    |                                                                               |
| Set GateWay          | Set the gateway                                                                        |                                                                               |
| Restore Factory      | Restore factory settings                                                               |                                                                               |
| Set OPT ATT Mode     | Set the optical power ATT mode                                                         | Without inter-cut function, no this menu                                      |
| Set OPT ATT          | Set the optical power attenuation                                                      | Without inter-cut function, no this menu                                      |
| Set OPT Delta        | Set the difference between the<br>main optical power and the<br>inserted optical power | Without inter-cut function, no this menu                                      |

## 3.4.4 Alarm Menu

| The displayed alarm content | Comment                     |
|-----------------------------|-----------------------------|
| RF Alarm                    | RF alarm                    |
| Laser Temp                  | Laser temperature alarm     |
| Laser Bais                  | Laser bias current alarm    |
| Laser Tec                   | Laser cooling current alarm |
| Output Alarm                | Output optical power alarm  |
| +5V Alarm                   | +5V alarm                   |
| -5V Alarm                   | -5V alarm                   |
| +24V Alarm                  | +24V alarm                  |

## 4. Installing the WT-1550-DM Optical Transmitter

## 4.1 Receiving and Inspecting

As you unpack your unit, inspect the shipping container and equipment for damage. Save the shipping material for future use. If the container or the equipment is damaged, notify both the freight carrier and us.

**CAUTION:** To protect yourself from potential injury and to protect the equipment from further damage, do not perform any operational tests if the equipment appears to be damaged.

## 4.2 Precautions

Heed the following precautions when working with the WT-1550-DM.

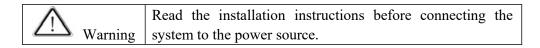

MarningThe plug-socket combination must be accessible at all<br/>times, because it serves as the main disconnecting device.

## 4.3 Mounting WT-1550-DM

## 4.3.1 Mounting the WT-1550-DM in the Rack

Mounting the WT-1550-DM in the standard 19 inch equipment rack:

1. Place the equipment in the rack.

2. Use four screws fixed the mounting lug on the WT-1550-DM front panel to the rack.

3. Reliably ground the equipment. The ground terminal is on the rear panel.

4. Visually inspect each key (button) on the front panel to ensure that it is not trapped under the edge of its hole. If a key is trapped, tap the key to enable it to move freely.

### 4.3.2 Connecting the RF Cables

Verify the RF input F connector type according to the ordering information, then screw on the matched RF cable.

#### **4.3.3** Connecting the Optical Fiber Cables

WT-1550-DM has one or two optical connectors.

DANGER: The fiber carries invisible laser radiation. AVOID

**DIRECT EXPOSURE TO BEAM**. Never operate the unit with a broken fiber or with a fiber connector disconnected.

1. Verify the matched **WT-1550-DM** fiber cable connector type according to the ordering information.

2. Verify that the fiber cable connector has been cleaned properly. If the fiber cable connector needs to be cleaned, follow the cleaning procedure outlined in "Cleaning Patch Cord or Pigtail Fiber Optical Connectors".

3. Verify that the **WT-1550-DM** optical connector has not been exposed to any contamination.

**NOTE:** Any contamination of optical connector can significantly degrade optical link performance. This degradation will most likely manifest itself as poor signal-to-noise (SNR) performance.

4. Note to butt the nick of the connectors and align them accordingly.

#### 4.3.4 Connecting the Ethernet Cable

You can connect the **WT-1550-DM** to your TCP/IP network in order to monitor and control the transmitter remotely. After you complete the installation procedures described in this chapter, you can use a network management system (NMS) to monitor and control the **WT-1550-DM**.

To connect the **WT-1550-DM**, you must use a shielded and grounded Category 5 Ethernet cable.

To connect the Ethernet cable:

1. Connect an Ethernet cable to the transmitter's RJ-45 Ethernet port. The Ethernet port is on the rear panel of the transmitter.

2. Verify that the green Link LED is illuminated, indicating that there is a connection.

#### 4.3.5 Connecting Power

The WT-1550-DM is available in an AC220V power model. After mounting the WT-1550-DM in a rack, follow the power connection procedure below for the model that you are installing.

Can be equipped with two 220V power supply that requires input voltage  $150 \sim 265$ VAC, at  $50 \sim 60$ Hz single phase. The AC power plug is located on the rear panel. Turn on the power source. It takes about 60 seconds for all systems to operate.

## 5. Communication Setup

#### 5.1 RS232 Communication Interface Description

Adopt DB9 standard connector, the pin definitions as follow:

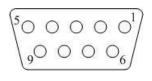

1: No Connect

2: TX

3: RX

4: No Connect

5: GND

- 6: No Connect
- 7: No Connect
- 8: No Connect
- 9: No Connect

The serial communication uses the standard NRZ form, 1 starts bit, 8 data bits, 1 stop bit and the baud rate is 38400.

### **5.2 Set up the Hyper Terminal**

If you have not setup the Hyper Terminal in your Windows system, follow the steps: Click "start menu →program→ accessory→communication→Hyper Terminal": This results in the following screen:

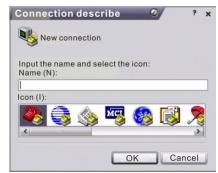

Then you input your connection name, such as "SNMP38400", and choose the serial port to connect with your equipment. As follows:

| Connect to                   | _             | 2           | ?      | × |
|------------------------------|---------------|-------------|--------|---|
| 8 SIMIP38400                 |               |             |        |   |
| Enter the detail information | on of the pho | one to be d | ialed: |   |
| Country (region)(C):         |               |             |        | ~ |
| Area code(E):                |               |             |        |   |
|                              |               |             |        | j |
| Phone number (P):            |               |             |        |   |

WT-1550-DM Intelligent Direct Modulated Optical Transmitter

Press the "OK" button shows the configuration page of serial port. As follows:

|     | Baud rate(B):     | 38400 | ~ |
|-----|-------------------|-------|---|
|     | Data bit(D):      | 8     | ~ |
|     | Parity bit(P):    | Null  | ~ |
|     | Stop bit(S):      | 1     | ~ |
| Dat | a flow control(F) | Null  | ~ |

Change the serial port configuration to 38400-baud rate, 8 data bits, no parity bit, 1 stop bit, no data flow control, press the "OK" button, you have set up the Windows serial port Hyper Terminal.

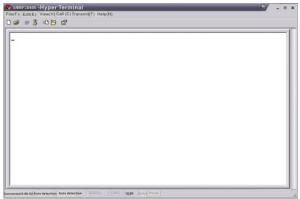

You can click "file $\rightarrow$ save" menu to save this configuration of Hyper Terminal for later using.

### **5.3 Operating Parameters Configuration**

Under the condition of power off, use the serial port lines to connect the RS232 port with the computer port. Open the Windows Hyper Terminal which you have set up. Then turn on the power, you will see the page as follows. Enter the password to enter the configuration interface.

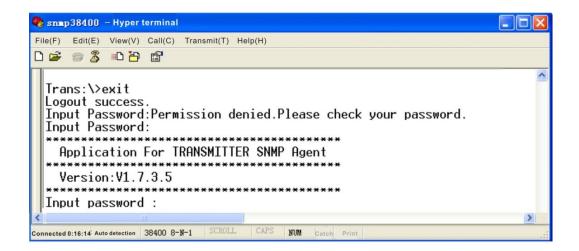

Enter the password, display the following screen:

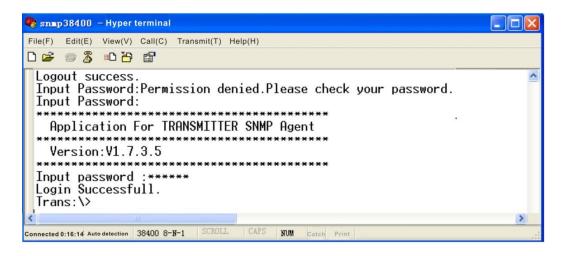

You can input your command in this page, and then configure the operating parameter of the application program.

| WT-1550-DM Intellig | gent Direct Modulated ( | <b>Optical Transmitter</b> |
|---------------------|-------------------------|----------------------------|
|                     |                         |                            |

| System supports the | e following commands:                               |  |  |
|---------------------|-----------------------------------------------------|--|--|
| help                | List internal commands of the system;               |  |  |
| ethcfg              | Configure the Ethernet operating parameters;        |  |  |
| settrap             | Configure the aim host IP address of the SNMP Trap; |  |  |
| community           | Configure the SNMP group name;                      |  |  |
| Restore             | Restore the factory default values;                 |  |  |
| setsn               | Set the serial number;                              |  |  |
| setpswd             | Set the login password;                             |  |  |
| entplogo            | Set the logo and equipment model;                   |  |  |
| Exit                | Log out.                                            |  |  |

#### Specific using as follows:

#### help

This command shows current application program version, program name and the internal commands list of the system as follows:

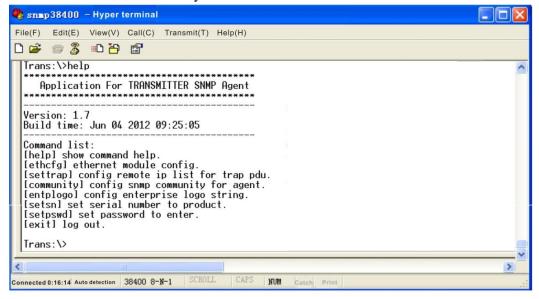

You can also use the "help" command to show help information of other commands, such as "help ethcfg", ethcfg's help information appears as follows:

#### WT-1550-DM Intelligent Direct Modulated Optical Transmitter

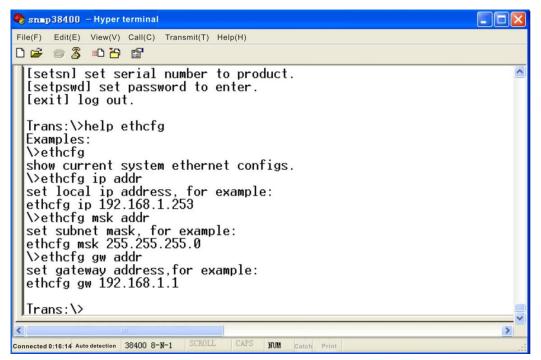

#### ethcfg

This command configures the Ethernet parameters, including IP address, subnet mask and gateway. You can refer to the help information for its using.

#### settrap

This command shows or modifies the aim host IP address list of the SNMP Trap, IP address of 0.0.0.0 and 255.255.255 don't exist. SNMP Trap does not send to these two addresses.

#### community

This command configures the read-only group name and read-write group name. "Group name" is the concept of SNMP agreement like the password. Use the command "community ro" to configure the read-only, and "community rw" for the read-write. For example, input "community rw public", "public" is the read-write group name. The group name for read-only and read-write are both "public" as the equipment default setting from factory.

#### setpswd

This command is used to modify the login password.

#### entplogo

This command is used to set the logo and equipment model.

#### Exit

This command is used to log out.

#### 5.4 Remote Monitoring: SNMP

LAN communication interface

Adopt RJ45 standard connector, the pin definitions as follow:

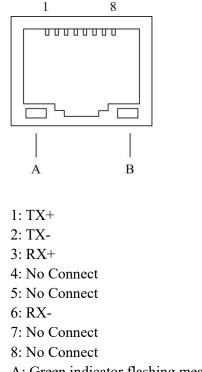

A: Green indicator flashing means that the LAN port is sending data.

#### B: Yellow indicator means that the network connection is normal.

#### **SNMP** basic background

Simple Network Management Protocol (SNMP) is an application layer protocol. It makes the management information between network devices exchange easier. It is part of the TCP / IP protocol group. SNMP enables the end-users to manage network performance, find and solve network problems, and arrange for future network upgrades.

Management Information Base (MIB) is the organized hierarchical information set. Use SNMP to visit these MIB. They are composed of manageable information, and identified by the object identifier.

#### SNMP

Transmitter configuration of network communication

When the transmitter initial work, the IP address and gateway are in the default state, you need to configure them. The configuration of initial state can be achieved through the RS-232 interface or the front panel keys. Other configurations see our **<Network management operation manual>**.

## 6. Maintenance and Troubleshooting

### 6.1 Cleaning Fiber Optic Connectors

**DANGER:** The fiber optic connector carries invisible laser radiation while working, so should avoid charged operation.

Dirty optical connectors are the leading source of poor performance in a broadband optical fiber network. Dirty optical connectors lead to optical signal loss and reflections, which in turn can seriously degrade signal-to-noise (SNR) performance and, in some cases, distortion performance. We recommend that you clean all mating fiber connectors before connecting them to an optical transmitter.

In addition, if you suspect that the optical connector of WT-1550-DM may have been exposed to contamination (by a dirty fiber cable connector, for example), you should properly clean the WT-1550-DM optical connector before connecting the optical fiber.

**CAUTION:** Improper cleaning of an optical connector can do more harm than good. Never spray a clean-air product onto the surface of an optical connector. Spraying air onto an optical connector can cause condensation on the connector surface, leaving water spots and trapping dust. Failing to wipe a connector on dry lens paper immediately after wiping on paper wet with isopropyl alcohol can also lead to condensation on the connector. Using low-grade cleaning paper or other cloth to wipe an optical connector can leave microscopic fibers on the optical connector Surface.

## 6.1.1 Cleaning Patch Cord or Pigtail Fiber Optical Connectors

To clean optical connectors, we recommend using a fiber optic connector cleaning cartridge (such as NTT Cletop). If a cleaning cartridge is not available, follow these steps.

To clean the optical connector of a patch cord or pigtail:

- 1. Fold a piece of unused dry lens cleaning paper twice, for a four-ply thickness.
- 2. Use a drop of high-grade isopropyl alcohol to wet part of the paper.
- 3. Lay the connector on the lens cleaning paper with the tip touching the paper.
- 4. In one continuous motion, pull the connector from the wet part of the paper to the dry part.

## **6.2** Troubleshooting

| Indicator status                | Alarm menu<br>content | Fault<br>phenomenon | Solution                                                                                                    |
|---------------------------------|-----------------------|---------------------|----------------------------------------------------------------------------------------------------|
| Power indicator is off          |                       |                     | Verify the switch is on and the power<br>supply is connected. If that does not<br>correct the problem, contact<br>Customer Service. |
| Run indicator is off            |                       |                     | Contact Customer Service.                                                                                                    |
| RF input indicator is flash red | RF Alarm:             | RF alarm            | Verify the input connector is normal<br>connected. If that does not correct<br>the problem, contact Customer<br>Service.            |

Should a problem occur, see if the symptoms are listed in Table 6-1. Table 6-1: Troubleshooting Solutions

### 6.3 After-sales Service Description

- 1. If the equipment fault is resulted from the users' improperly operation or unavoidable environment reasons, we will responsible maintenance but ask suitable material cost.
- 2. When the equipment breaks down, immediately contact local distributor or directly call our technical support hotline 86-0571-82576002, 18967160936.
- **3.** The site maintenance of the fault equipment must be operated by professional technicians to avoid worse damage.

**Special notice:** If the equipment has been maintained by users, we will not responsible free maintenance. We will ask suitable maintenance cost and material cost.

## 6.4 Disclaimer

We reserve the right to change any products described herein at any time, and without prior notice. We assume no responsibility or liability arising from the use of the products described herein, except as expressly agreed to in writing by us. The use and purchase of this product does not convey a license under any patent rights, copyrights, trademark rights, or any intellectual property rights of us. Nothing hereunder constitutes a representation or warranty that using any products in the manner described herein will not infringe any patents of third parties.